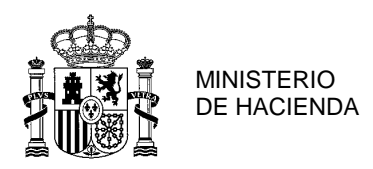

CONSEJERÍA DE FINANZAS

# *Guía para la solicitud del certificado de la FNMT para firma electrónica por españoles residentes en Suiza y Cl@ve PIN con DNI o certificado electrónico*

Para solicitar el certificado de la FNMT sigue los siguientes pasos:

#### **1. Ir a la página web de la FNMT**

El enlace al apartado para solicitar el certificado es el siguiente [https://www.sede.fnmt.gob.es/certificados/persona-fisica/obtener](https://www.sede.fnmt.gob.es/certificados/persona-fisica/obtener-certificado-software)[certificado-software](https://www.sede.fnmt.gob.es/certificados/persona-fisica/obtener-certificado-software)

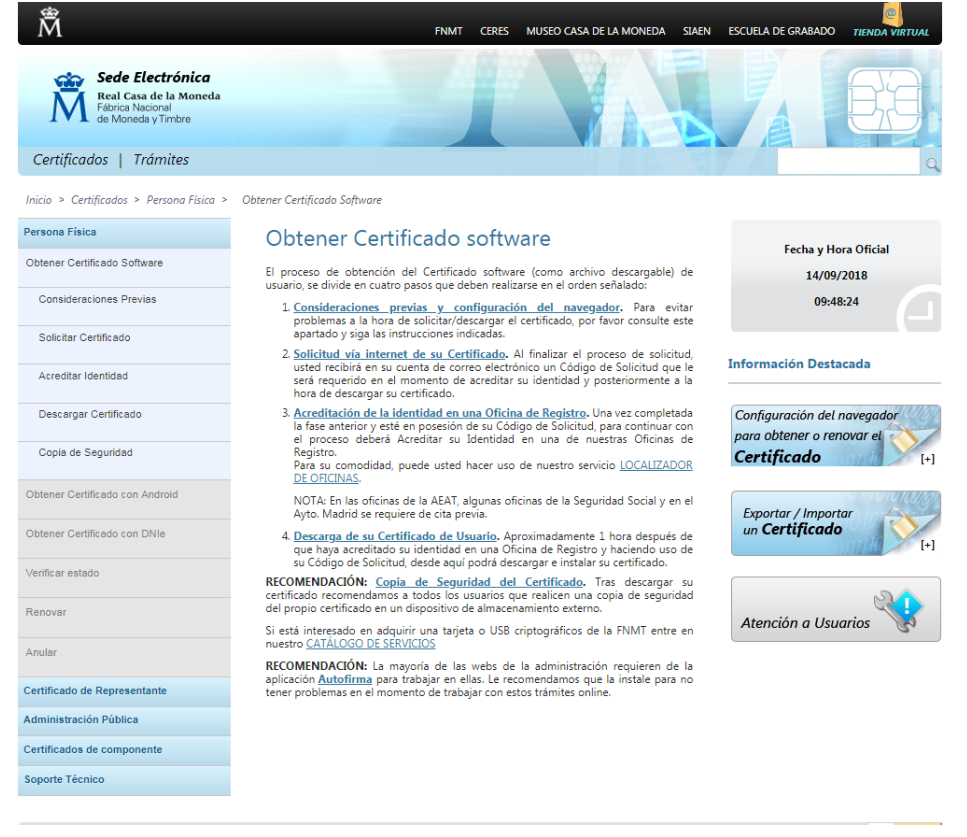

Pulsar en el apartado 2. **[Solicitud vía internet de su Certificado](https://www.sede.fnmt.gob.es/certificados/persona-fisica/obtener-certificado-software/solicitar-certificado)** y seguir las indicaciones.

Una vez completado y enviado el formulario se le facilitará un código de solicitud, que deberá conservar.

Si desea más información puede consultar el manual elaborado por la FNMT: [http://www.cert.fnmt.es/documents/10445900/10528353/solicitud\\_certifica](http://www.cert.fnmt.es/documents/10445900/10528353/solicitud_certificado_persona_fisica.pdf) [do\\_persona\\_fisica.pdf](http://www.cert.fnmt.es/documents/10445900/10528353/solicitud_certificado_persona_fisica.pdf)

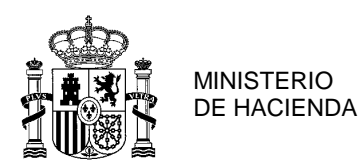

CONSEJERÍA DE FINANZAS

#### **2. Identificación personal en el consulado**

Una vez obtenido el número de referencia deberá acudir personalmente al Consulado de España con:

- El código de solicitud que se le ha facilitado
- DNI
- Fotocopia del DNI

#### **3. Descarga del certificado en el navegador**

Transcurridas 24 horas desde que ha realizado el trámite anterior, podrá realizar la descarga del certificado en su navegador. Para ello debe entrar de nuevo en la página web de la FNMT [https://www.sede.fnmt.gob.es/certificados/persona-fisica/obtener](https://www.sede.fnmt.gob.es/certificados/persona-fisica/obtener-certificado-software/descargar-certificado)[certificado-software/descargar-certificado](https://www.sede.fnmt.gob.es/certificados/persona-fisica/obtener-certificado-software/descargar-certificado)

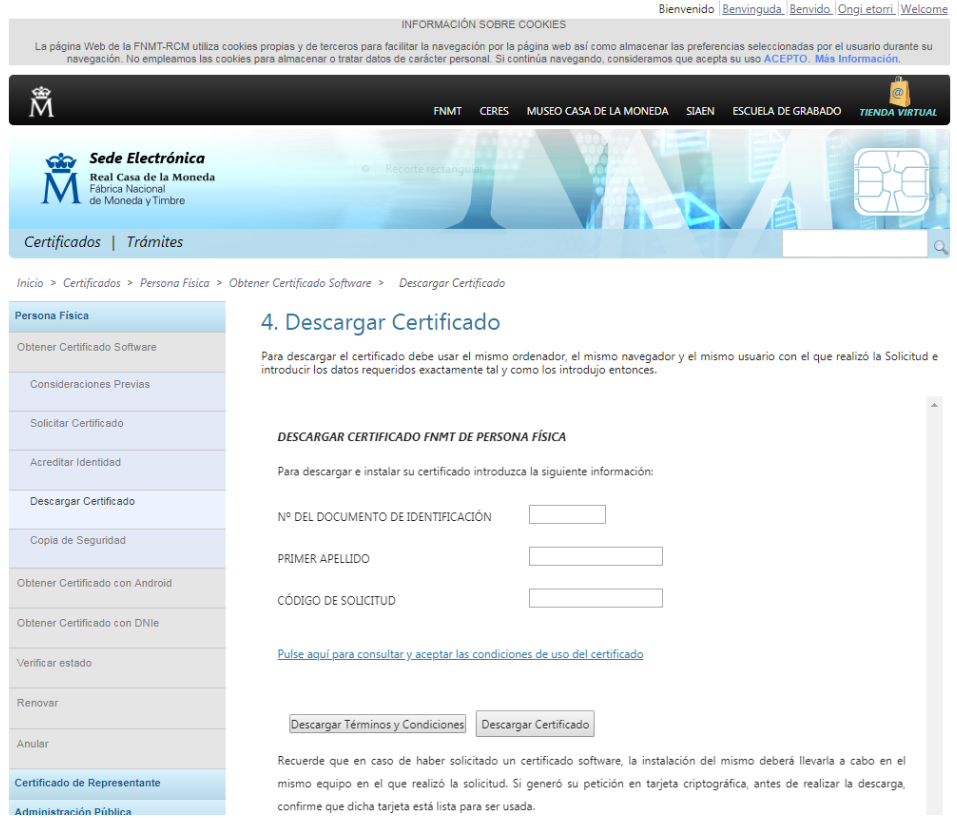

Introduzca su número de DNI, su primer apellido y el código de solicitud y proceda a la descarga del certificado

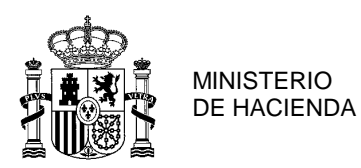

CONSEJERÍA DE FINANZAS

### **Nota Importante**

- Se recomienda obtener el código de solicitud en su ordenador lo más cercano posible en tiempo al momento de la acreditación. Esto evitará problemas a la hora de la descarga.
- No formatear el ordenador, entre el proceso de solicitud y el de descarga del certificado.
- Se debe realizar todo el proceso de obtención desde el mismo equipo, con el mismo usuario y el mismo navegador.
- No realizar actualizaciones en el equipo mientras dure el proceso.
- En ocasiones es necesario desactivar el antivirus.

## **Cl@ve PIN**

Cl@ve PIN permite una relación más fácil con la Administración Española y el acceso a través de dispositivos móviles.

Ahora se puede utilizar Cl@ve PIN **con teléfonos NO españoles**

Cl@ve PIN tiene dos modalidades: Cl@ve Ocasional y Cl@ve Permanente

Hay que tener en cuenta que dependiendo de las características del servicio, es posible que algún acceso no esté disponible, debido a que el nivel de seguridad que se requiere puede ser superior al que proporciona este método de identificación (por ejemplo, porque el servicio maneja datos de carácter personal especialmente protegidos).

Para obtener el código PIN que permite la identificación y firma de muchos de los trámites disponibles de la Sede Electrónica, es necesario estar registrado previamente en el sistema Cl@ve. El registro puede hacerse vía Internet o acudiendo personalmente a una de las oficinas de registro habilitadas.

Si aún no está registrado, consulte la ayuda Cómo registrarse en Cl@ve PIN. [https://administracion.gob.es/pag\\_Home/atencionCiudadana/serviciosElectronic](https://administracion.gob.es/pag_Home/atencionCiudadana/serviciosElectronicosFrecuentes/Necesito-Registrarme-en-cl-ve.html?imprimir=1) [osFrecuentes/Necesito-Registrarme-en-cl-ve.html?imprimir=1](https://administracion.gob.es/pag_Home/atencionCiudadana/serviciosElectronicosFrecuentes/Necesito-Registrarme-en-cl-ve.html?imprimir=1)

Una vez registrado en Cl@ve, acceda al trámite correspondiente.